## Wireless Configuration for Android Devices

## Step 1

Open Settings, and Go to Wi-Fi

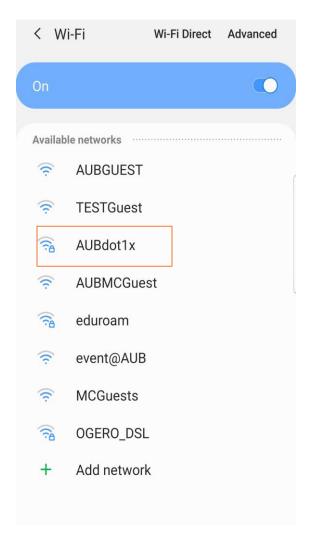

## Step 2

Choose AUBdot1x as your network

## Step 3

CA Certificate: set it to Don't Validate

Type your username (Ex: xxxx without @aub.edu.lb) and password then click on Connect

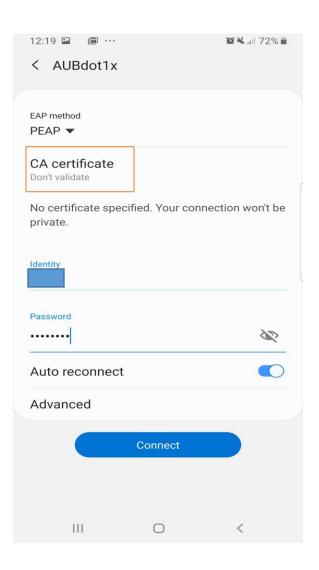